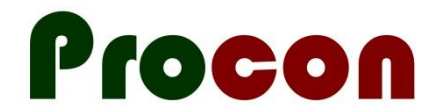

## **Accessing the Palliative Pathway in Indici**

## **Ken Leech, Procon Limited ken@procon.co.nz September 2022**

1. Check if your version of **Indici** has the **Procon** icon on the toolbar.

If you don't see the icon, please contact **Valentia** and ask them to add the Procon icon to your toolbar.

D

2. If you already have the Procon icon, click it and you will either see a list of forms you can access, or you will be asked to register.

If you see a list of forms, click on "Update Registered Organisations".

**Update Registered Organisations** 

3. Tick the option "Palliative Pathway" (along with any other organisations you are part of) and then "Register".

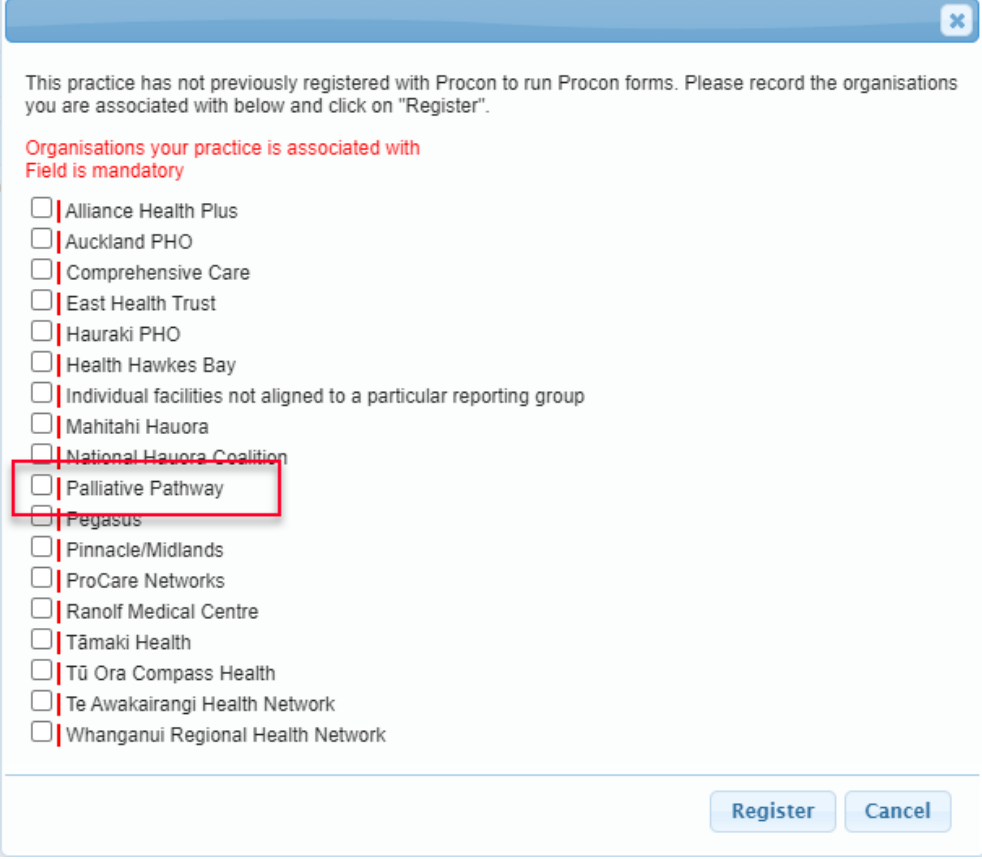

After registering, you will now be able to access the POI form.